## How To: **DECT CAPTIONING GRANT** REQUEST A DECT CAPTIONING **GRANT FOR A VIDEO**

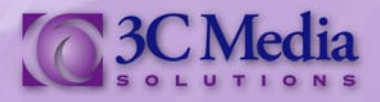

If you have uploaded a video directly to your *My Videos* account and it requires captioning, *3C Media Solutions* has provided you a simple and easy way to request the captions for your video. The *Distance Education Captioning and Transcription Grant (DECT)* is located at *College of the Canyons* and provides funding for live or asynchronous captioning and transcription as a means of enhancing the access of all students to distance education courses.

In your **My Videos** section go to the video you want captioned and click on **Details and Options**. *(Figure. 1)*

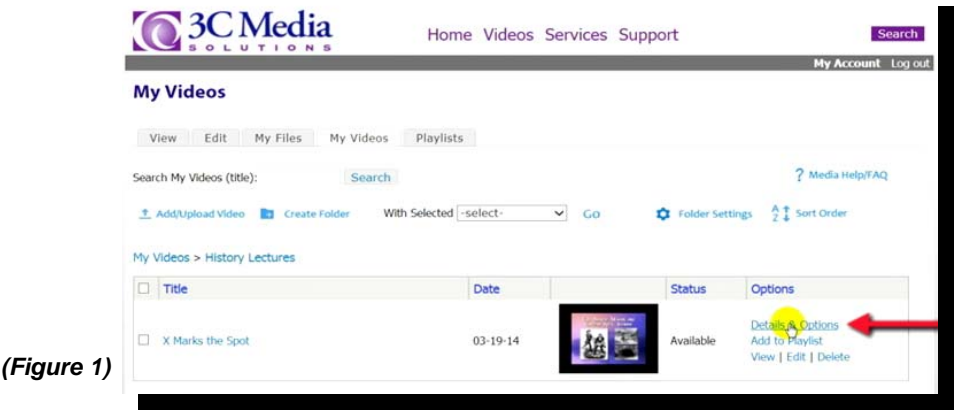

In the Tools section click on **DECT Captioning Grant.** *(Figure 2)* 

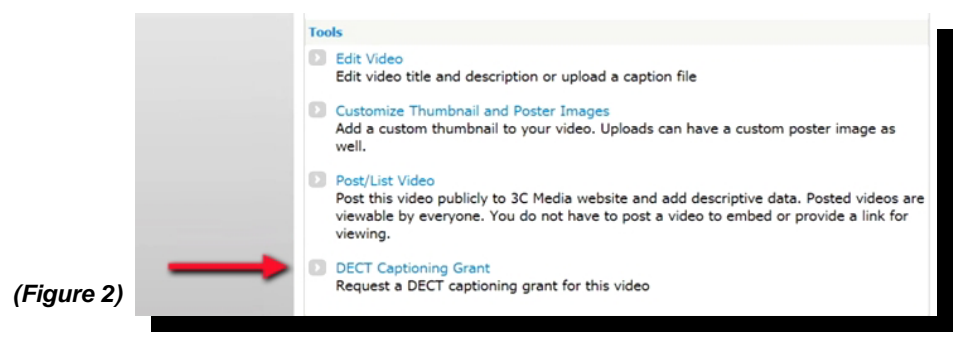

Instructional recordings may be eligible to receive closed captioning through the *DECT* grant. Fill out the form. You may notice that some of the fields may already be filled in for you, such as the **Title** and **Author**. You can change this information if you need to. For **Length of Video** round up the total time to the nearest minute. *Do Not Include Seconds*. Include either the **Section Number**, the **Course Reference Number (CRN)** or the **Ticket Number** of the instructional course you are submitting. Then choose which **Term** . . . *Fall, Winter, Spring or Summer*.  $7620 M<sub>o</sub>$ 

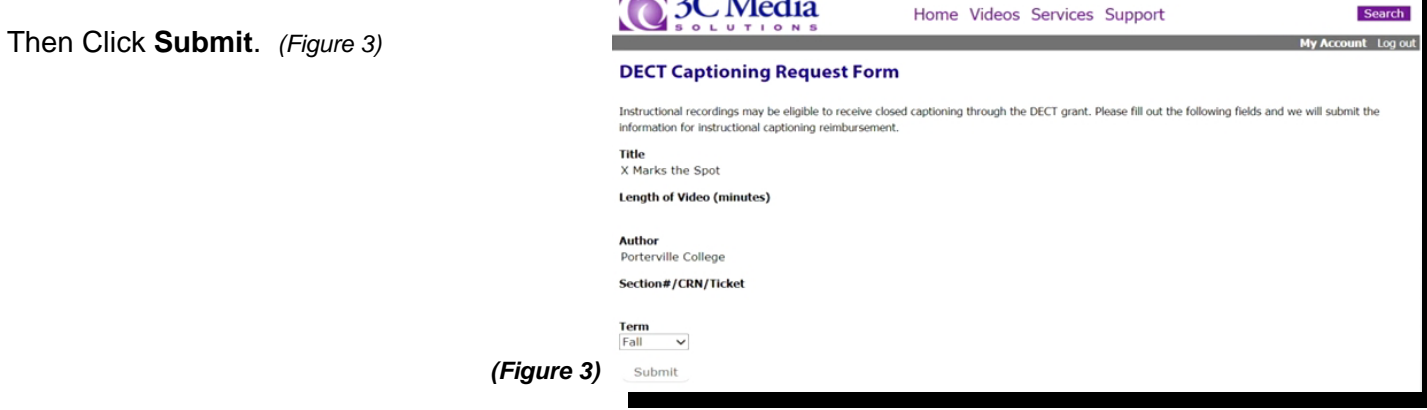

If you have questions or want more information you can e-mail *3C Media Solutions*  at *support@3cmediasolutions.org* or call at *760-744-1150* extension *1543.*

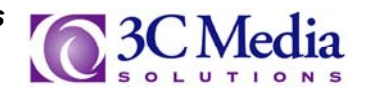

*3C Media Solutions* will submit the information for instructional captioning reimbursement. The captioning process usually takes anywhere from three to eight working days to be completed. When the caption file is ready, *3C Media Solutions Support* will e-mail it to you.

When you are ready to upload the caption file Click on **Details and Options** for the video that is to be captioned. *(Figure 4).* 

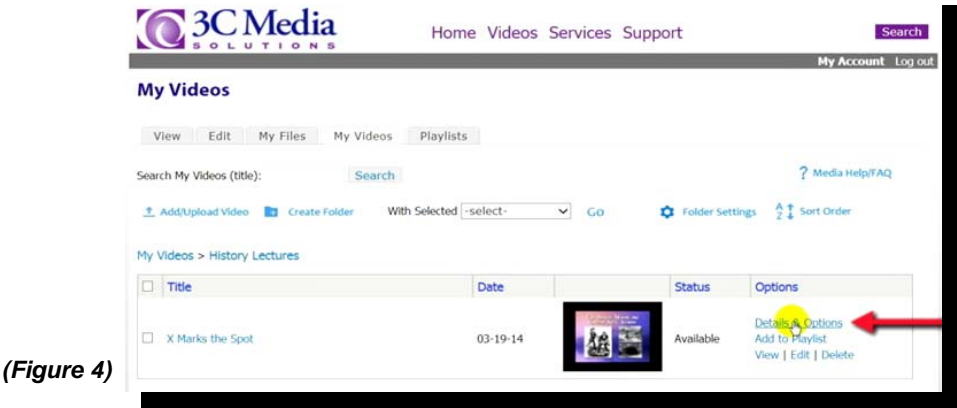

Click Edit Video. *(Figure 5)* 

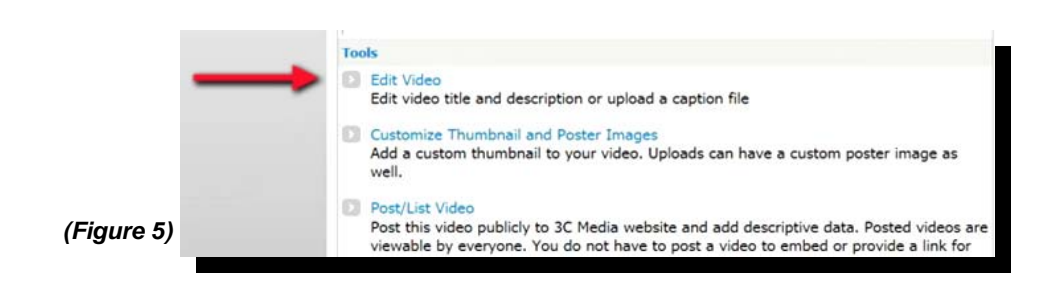

Under *Caption File* Click **Browse**. Find the location of the caption file to be uploaded and Click **Open**. The link to the file will appear in the *Caption File* window. Click **Upload**. In a few minutes the caption file will be uploaded and synced to your video. *(Figure 6)* 

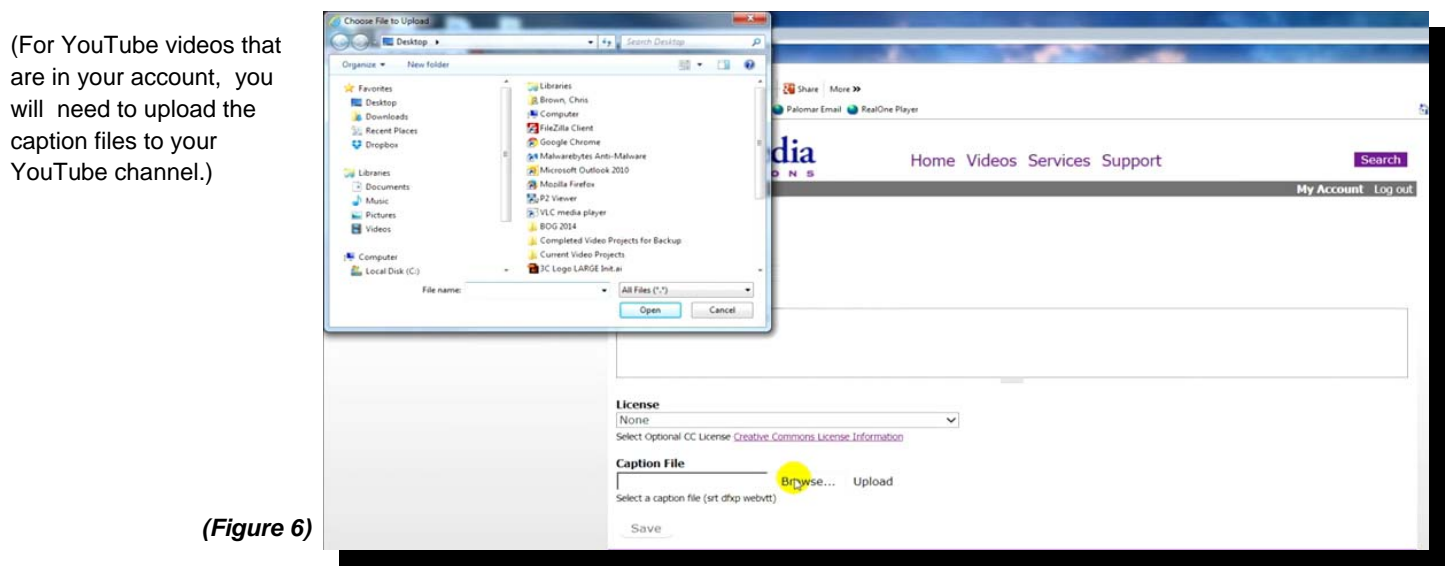

If you have questions or want more information you can e-mail *3C Media Solutions*  at *support@3cmediasolutions.org* or call at *760-744-1150* extension *1543.*

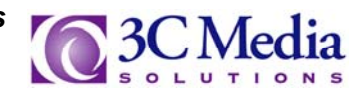